## Semester Onboarding for Students

 completed in order to remove this hold. 1. Go to [workday.simmons.edu](http://workday.simmons.edu) and log in using your Simmons email and password. You will have a Student Onboarding Hold on your account which you can see by going into Academics and scrolling down to the Holds section of the page. Onboarding must be

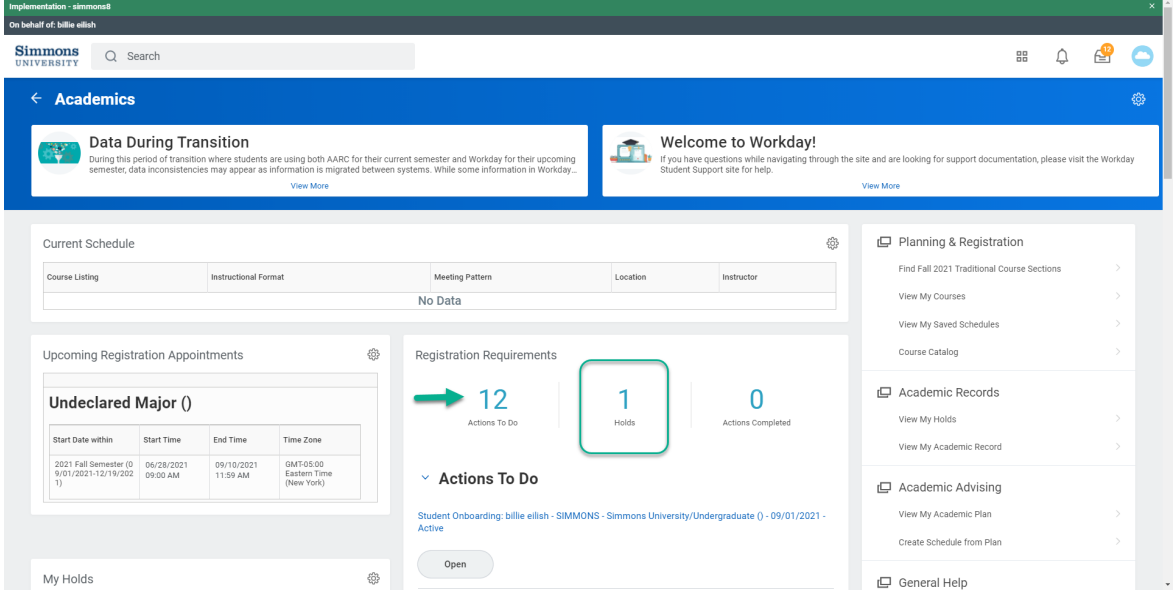

 taskbar at the top. Click on it to go to Inbox. 2. You can see the number of tasks you have left to complete on the

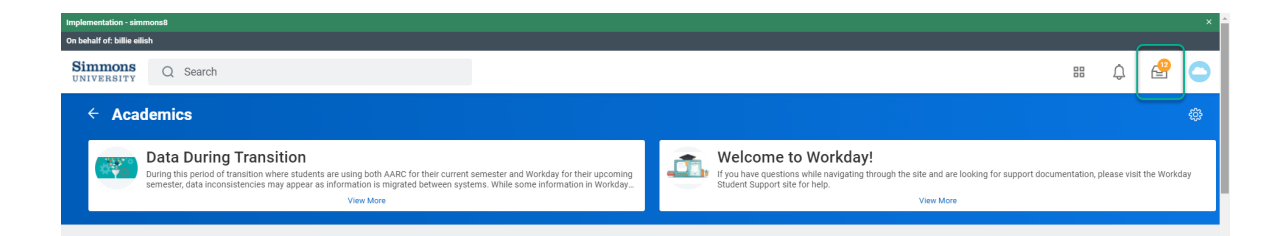

A complete list of all your required tasks will appear on the next page.

## ONBOARDING TASKS

- 1. Manage My Privacy [Settings](#page-1-0)
- 2. Sign Financial [Agreement](#page-2-0)
- 3. Review [FERPA](#page-2-1) Policy
- 4. Review [Emergency](#page-3-0) Alert Contact Methods
- 5. Simmons [University](#page-4-0) Code of Conduct
- 6. Review Personal [Information](#page-4-1)
- **7. Review Home Contact [Information](#page-5-0)**
- 8. [Emergency](#page-6-0) Contacts, Friends and Family

## <span id="page-1-0"></span>● Manage My Privacy Settings

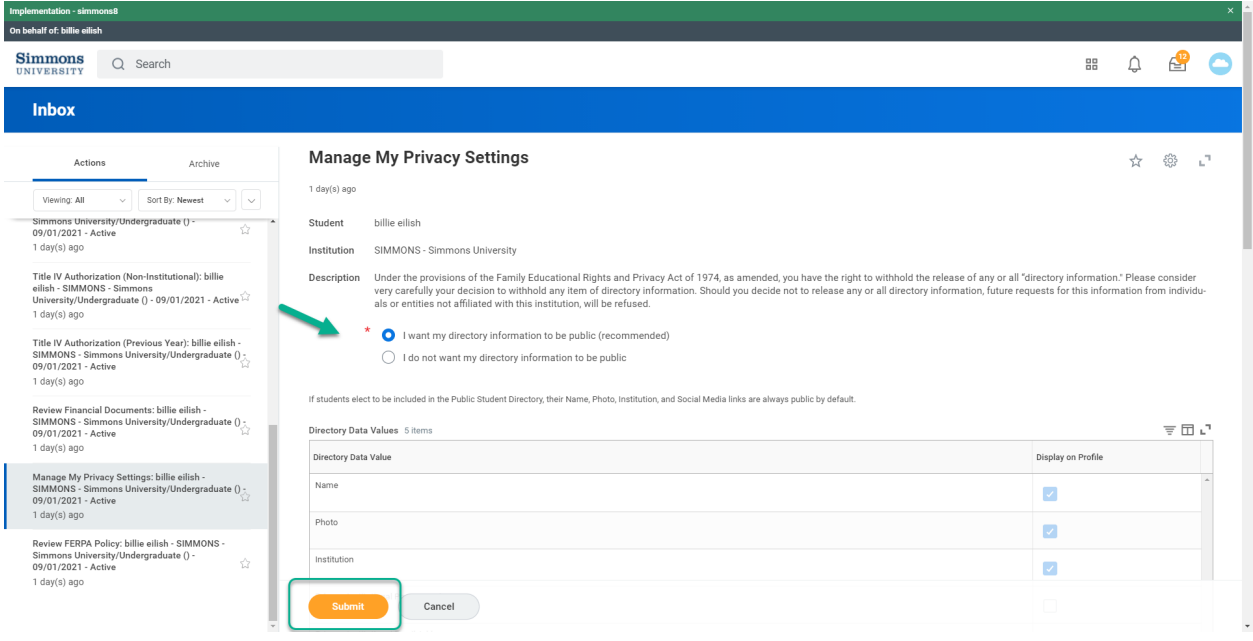

- Click on the task titled Manage My Privacy Settings
- Select the applicable box
- Click Submit
- Once you've submitted, the task will show a confirmation page.

<span id="page-2-0"></span>● Sign Financial Agreement

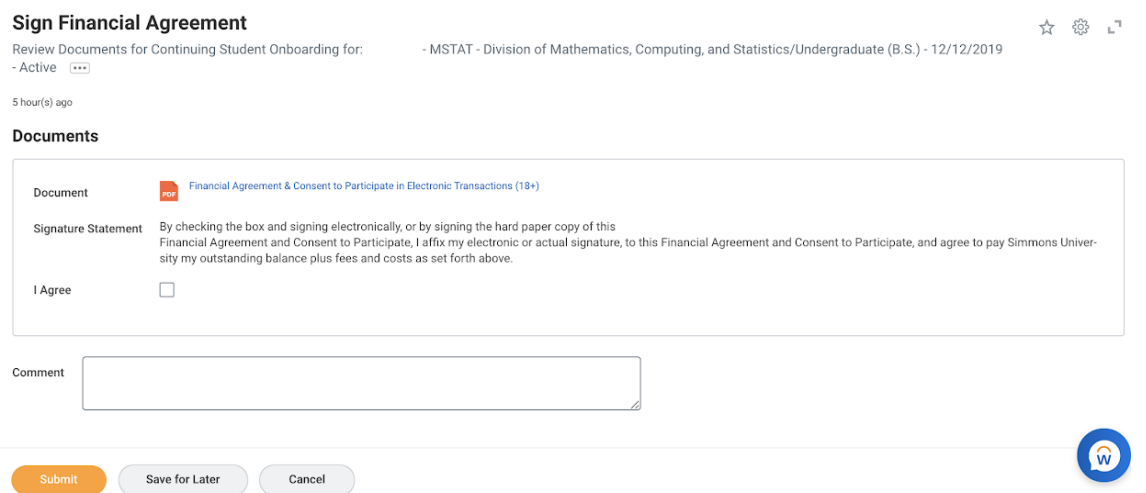

- Click on the task titled Sign Financial Agreement
- Read the Financial Agreement then check the I Agree box to confirm.
- Click Submit
- Once you've submitted, the task will show a confirmation page.
- <span id="page-2-1"></span>● Review FERPA Policy

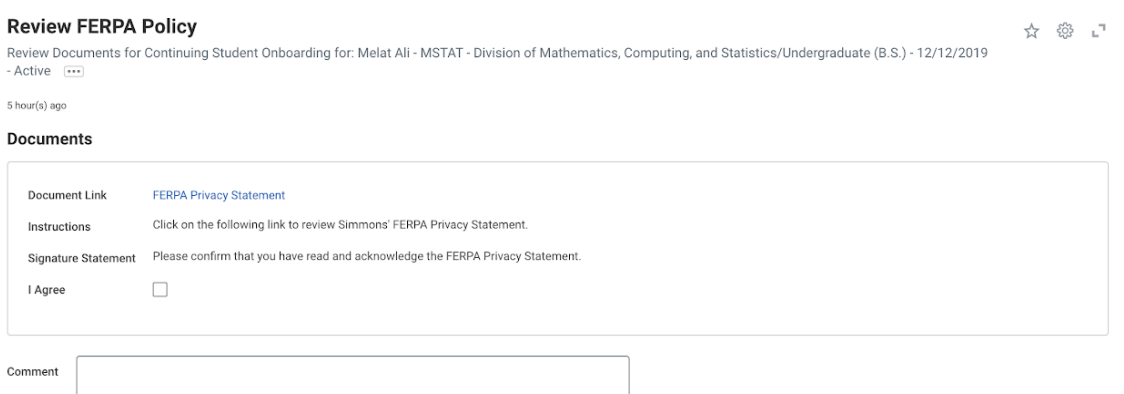

- Click on the task titled Review FERPA Policy
- box to confirm. ○ Read the FERPA Privacy Statement then check the I Agree
- Click Submit
- Once you've submitted, the task will show a confirmation page.

<span id="page-3-0"></span>● Review Emergency Alert Contact Methods

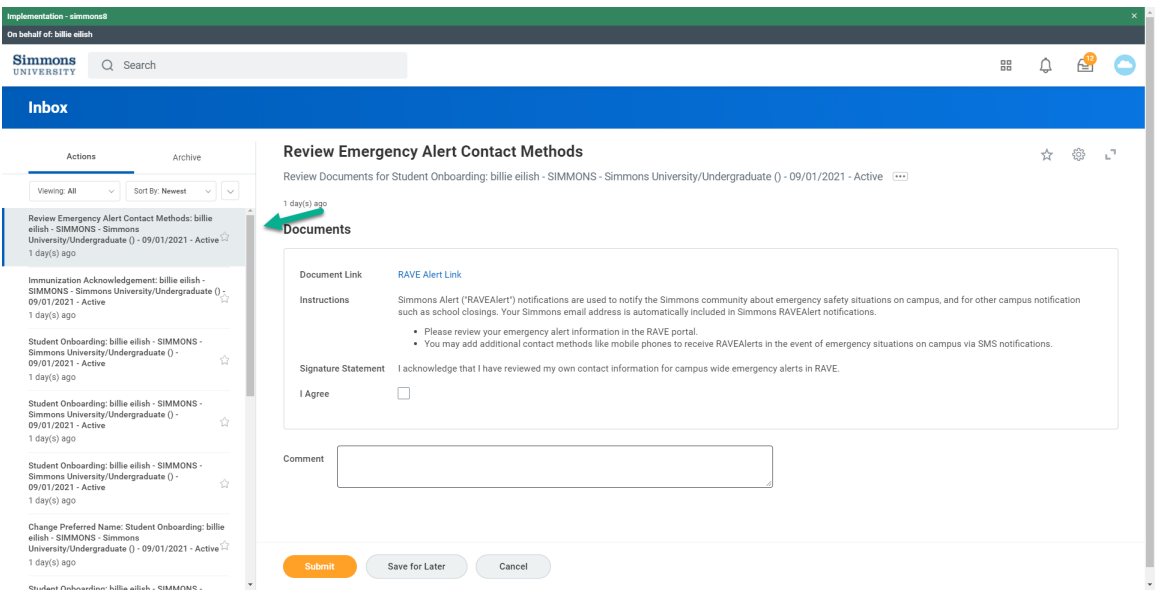

- Click on the task titled Review Emergency Alert Contact **Methods**
- Click on the RAVE Alert Link
- to read the Terms of Service and confirm your phone number ○ You will be redirected to the Rave Site where you will be asked

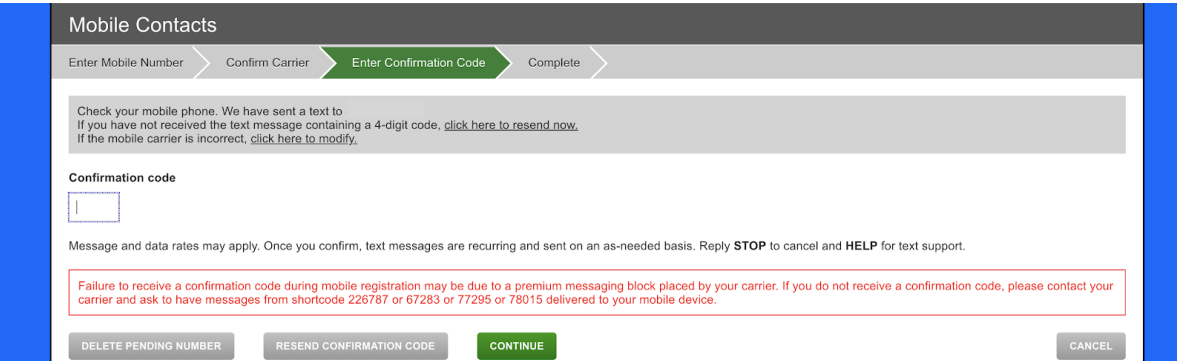

- page, check the I Agree box and click Submit. ○ Once you've confirmed your number, go back to the Workday
- The task will show a confirmation page.

<span id="page-4-0"></span>● Simmons University Code of Conduct

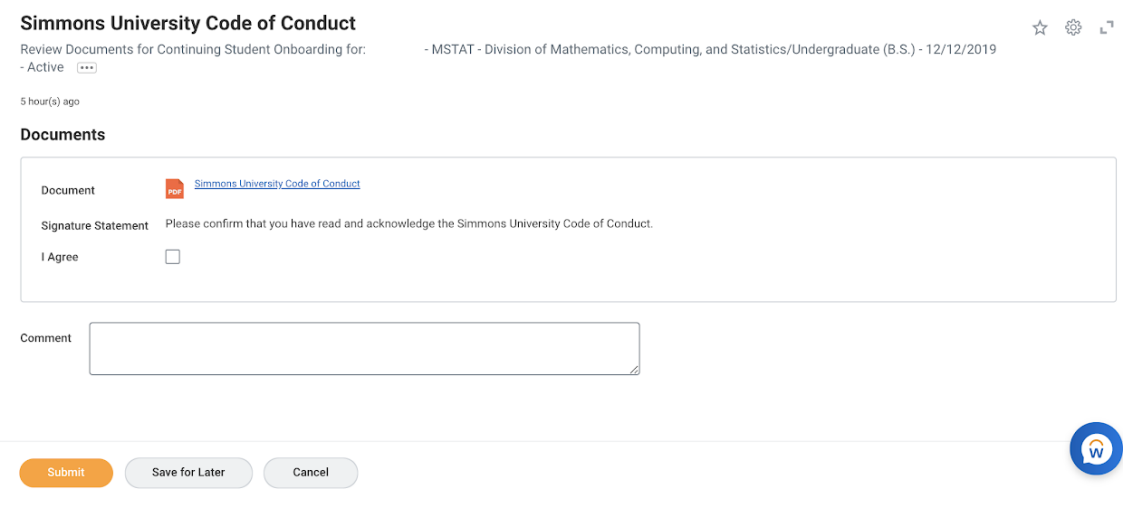

- Click on the task titled Simmons University Code of Conduct
- Read the Code of Conduct then check the I Agree box to **Confirm**
- Click Submit
- The task will show a confirmation page.
- <span id="page-4-1"></span>● Review Personal Information

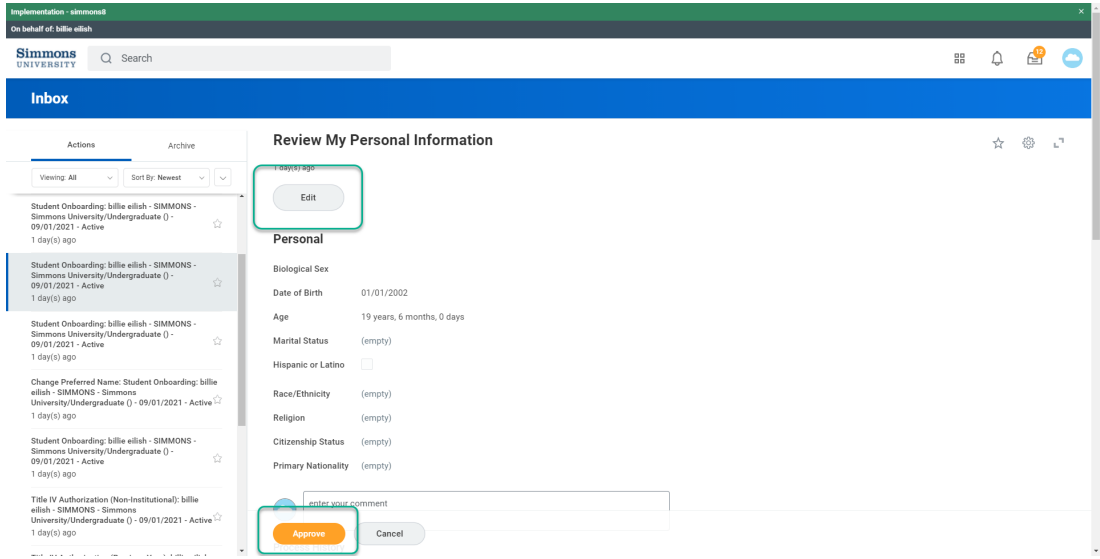

- Click on the task titled Review Personal Information.
- Make sure you fill in all the fields with the red asterisk.○ Click on the Edit symbol to make any updates or changes.

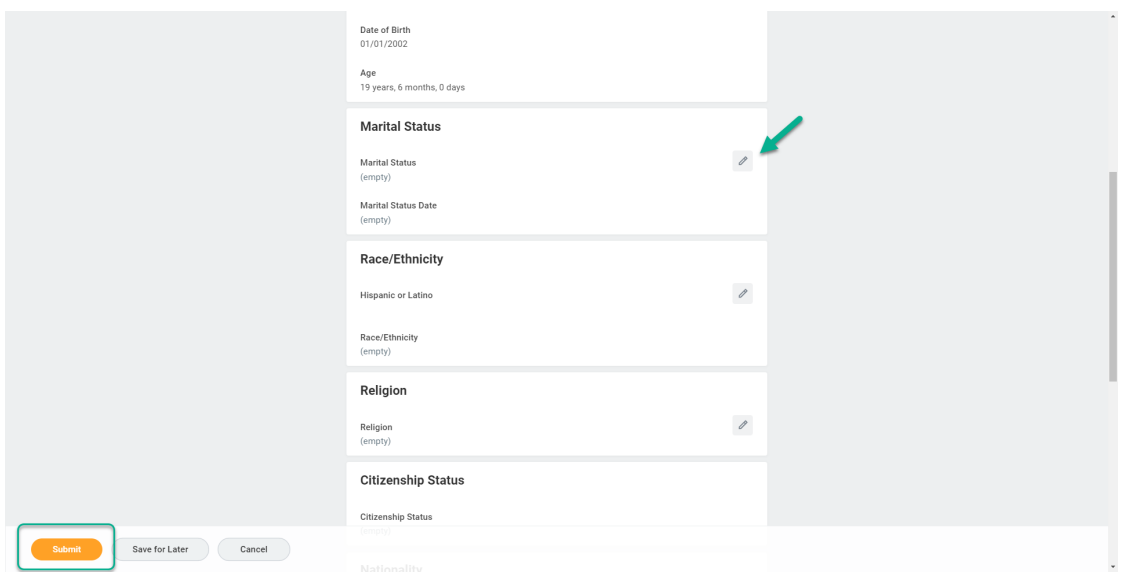

- Once you've confirmed all the information, click Submit
- The task will show a confirmation page.
- <span id="page-5-0"></span>● Review Home Contact Information

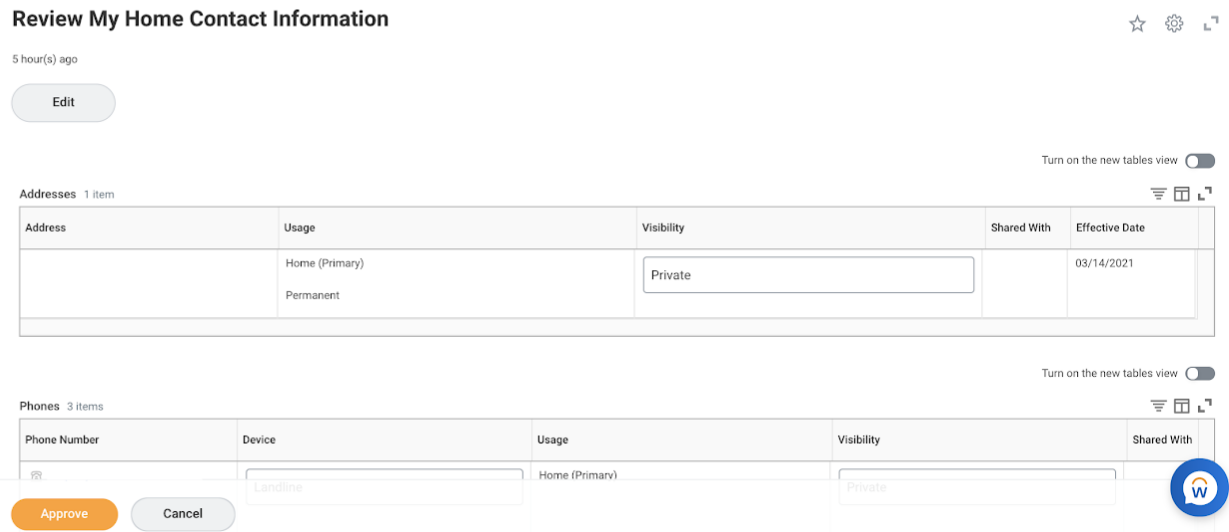

- Click on the task titled Review Home Contact Information
- Click Edit to make any updates or changes
- Once you've confirmed all the information, click Submit
- The task will show a confirmation page.

<span id="page-6-0"></span>● Emergency Contacts, Friends and Family

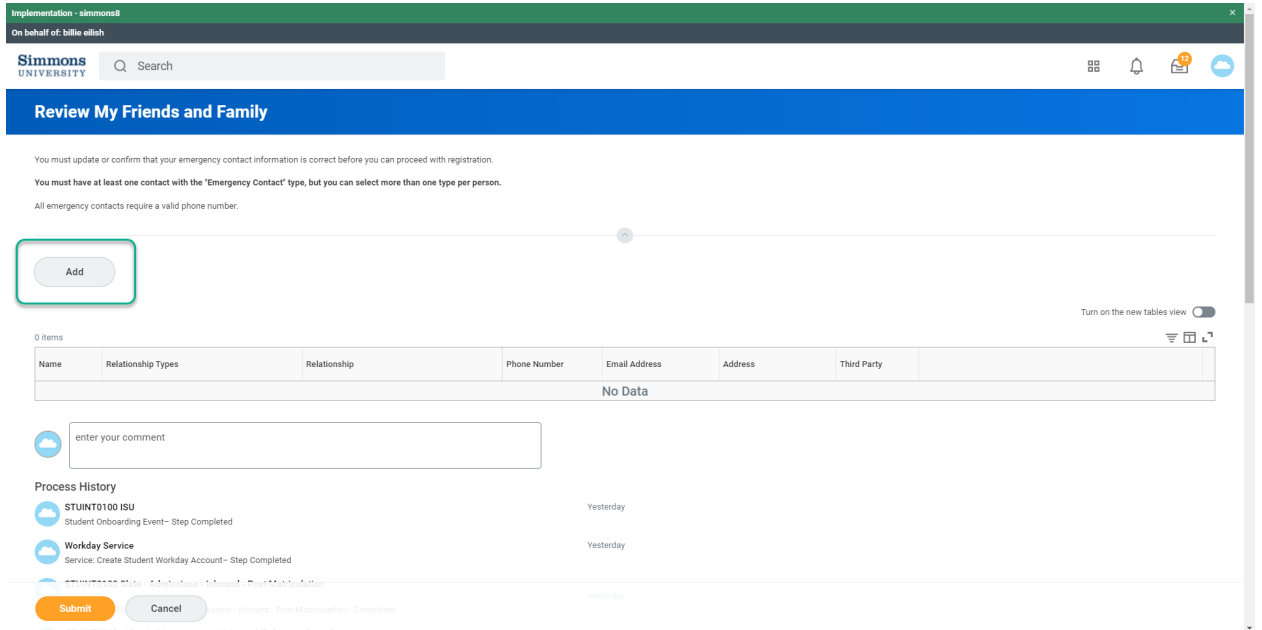

- Click on the task titled Emergency Contacts, Friends and Family
- Click Add to add your Contacts
- input information about your contacts. ○ You will be redirected to a page where you will be asked to
- type of 'Emergency Contact'○ At least one of your contacts needs to have the relationship

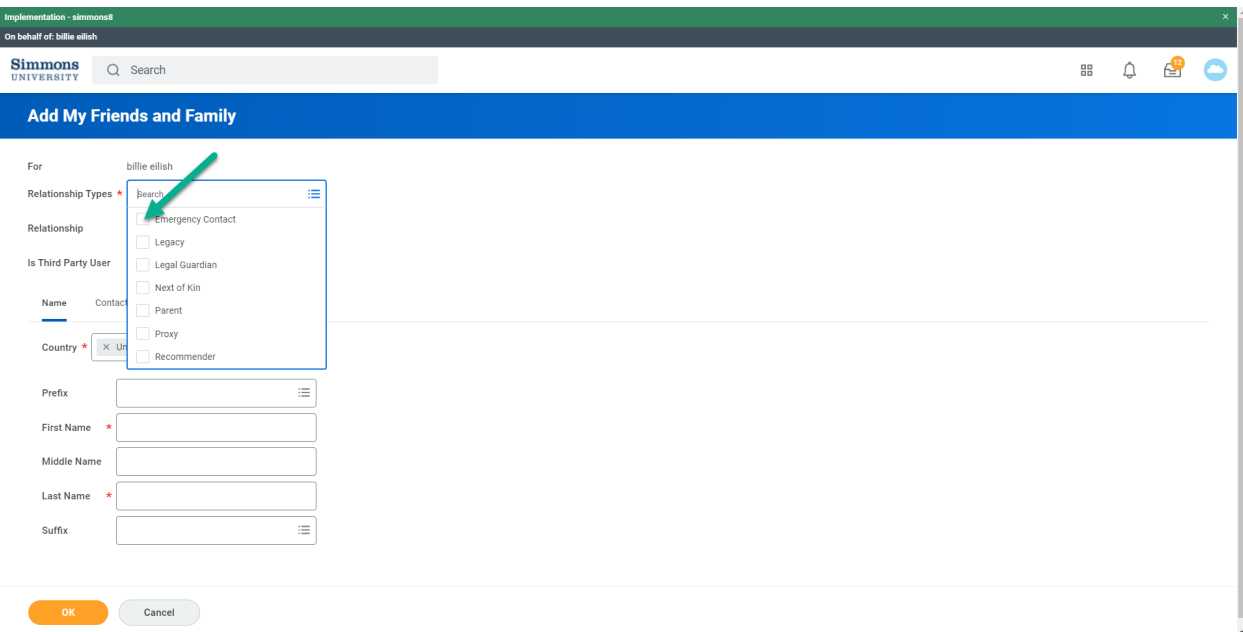

 tabs. *All the fields with red asterisks are required.* ○ Make sure to fill in both the Name and Contact Information

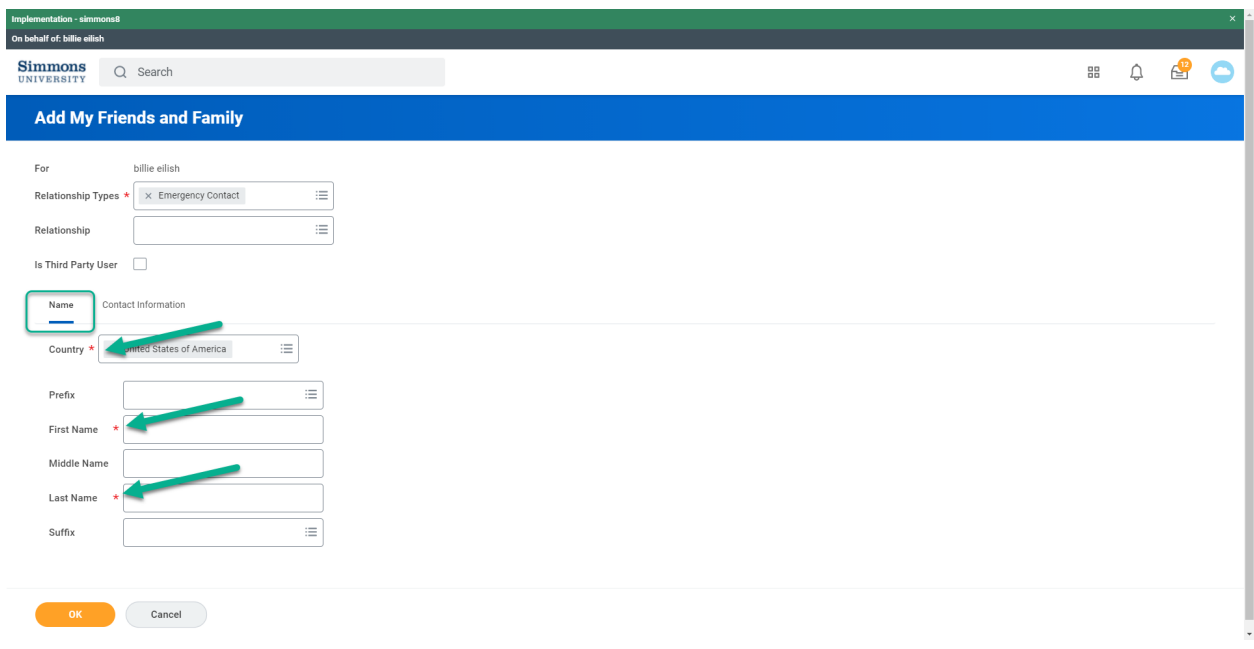

 Phone and Email sections by clicking the Add button.○ In the Contact Information tab, you have to fill in both the

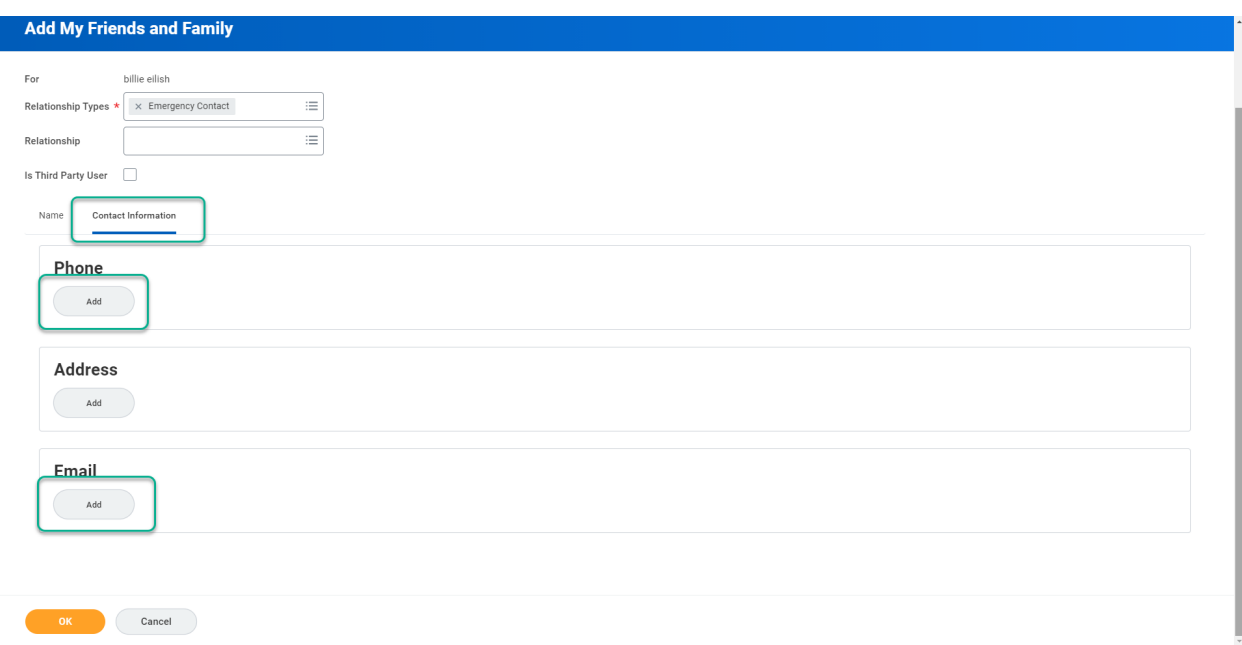

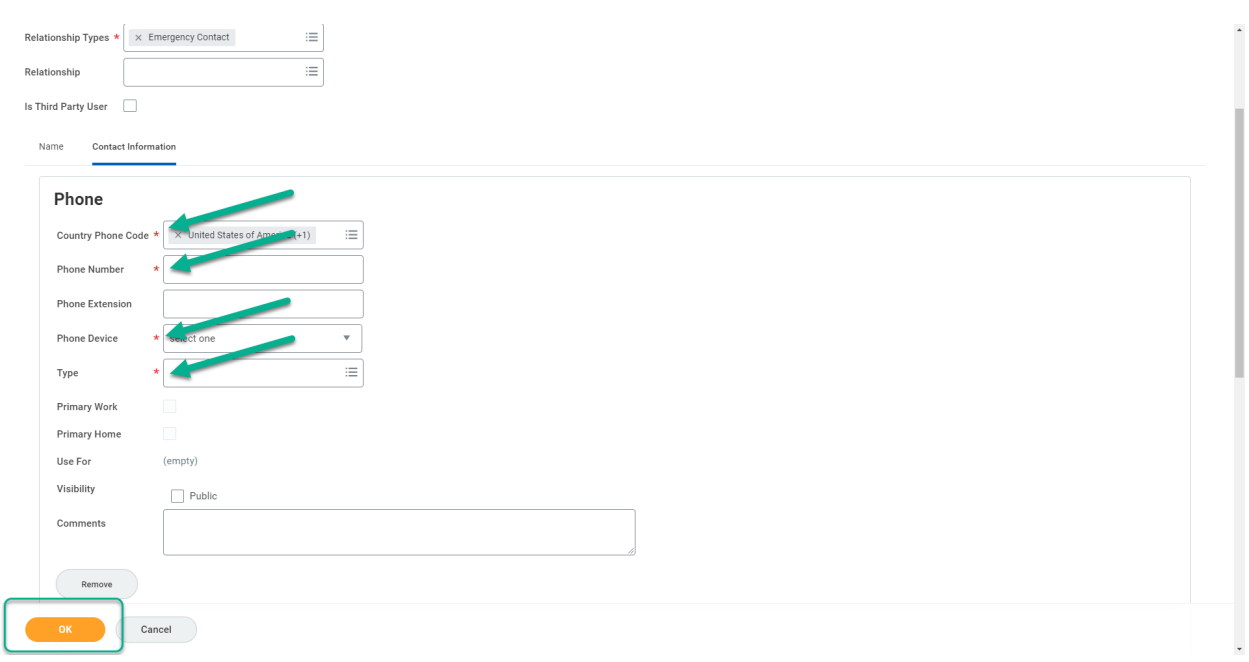

- Click OK then Submit.
- The task will show a confirmation page.

You can click Save for Later if you would like to complete the task at a later date.

 in the Registration Requirements section. Alternatively, you can click on Academics to see all the Onboarding tasks

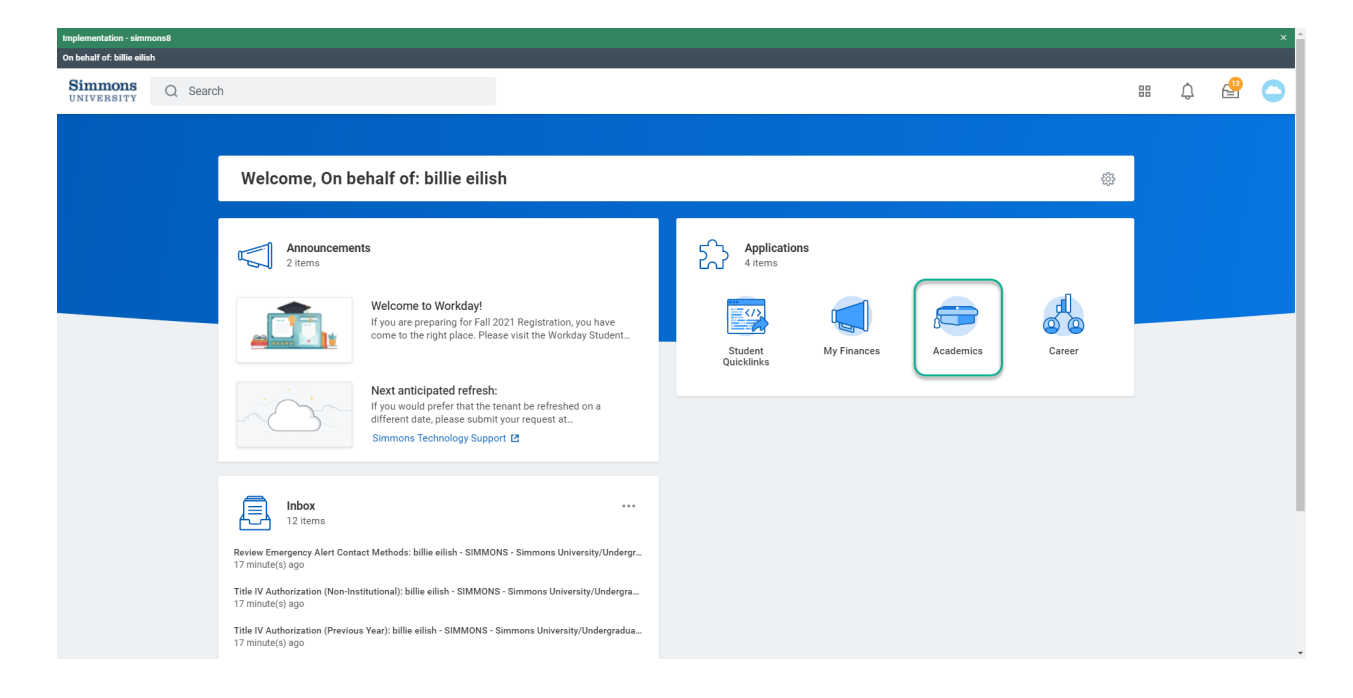

## Your tasks will be under Actions to Do.

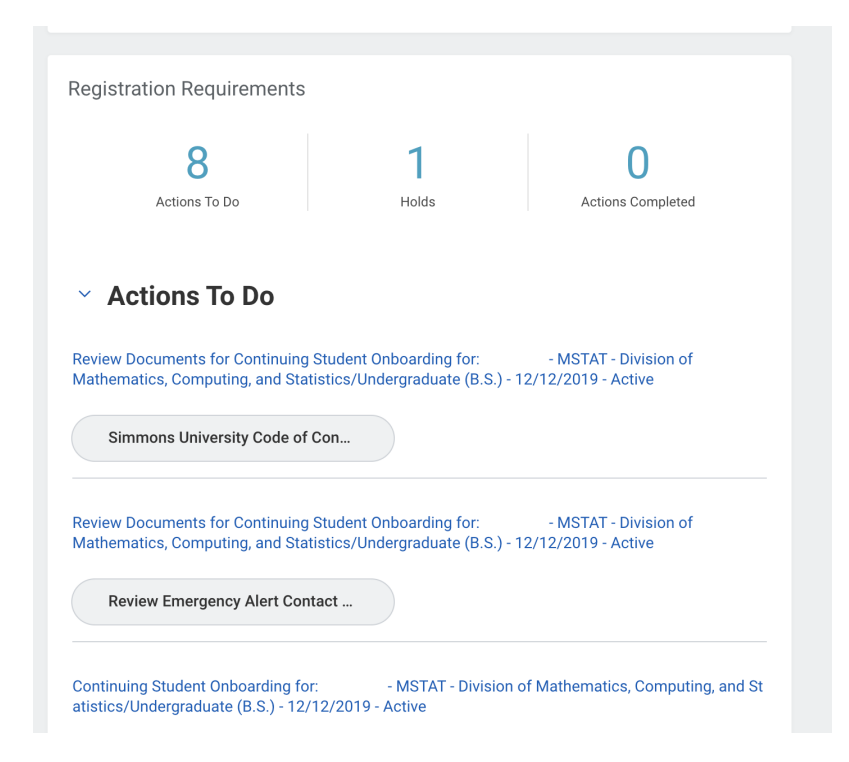